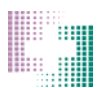

# **Password Recovery Feature, Orders Completed Button, and PO# for Drug Delivery Orders**

**Issue # 4221** – Users will now be asked to answer 2 security questions that will be stored with their user profile (see figure 1). If a user forgets their password, they can reset it by clicking a 'Forgot Password' link at the login screen (see figure 2). When the link is clicked the user is prompted to answer the first security question. If they are unsuccessful after 5 tries they are prompted to answer the second security question. If the user answers one of the security questions correctly, their current password will be displayed.

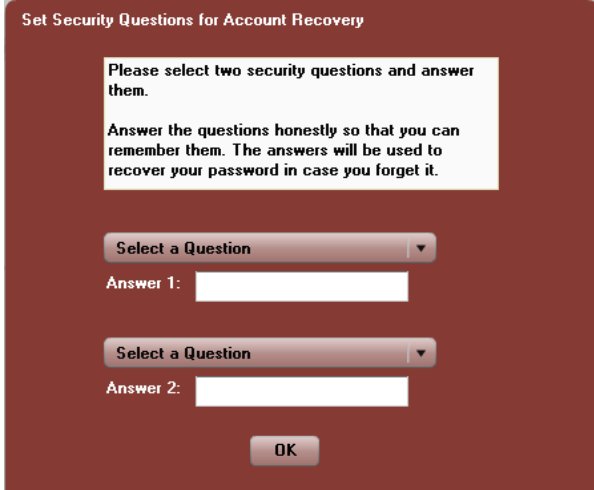

**Figure 1** – Password Security Questions

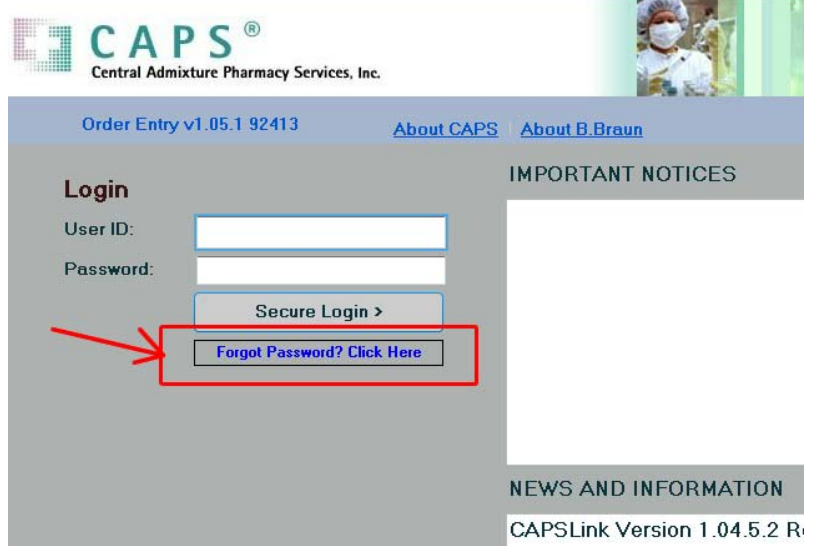

**Figure 2** – Password Recovery link

**Issue # 4700** – When placing a Drug Delivery order **a PO# will no longer be required**.

**Note:** Never enter an invalid Purchase Order number in the PO# field when you submit your order. This will cause billing issues with CAPS.

**Issue # 4637** – A button has been added to the main screen which allows a customer to indicate when they are done entering orders for the day. When this button is clicked the CAPS pharmacy will be notified in the CAPS Import Monitor program. After the confirmation has been sent the button will change to a red color. If you send the Orders Confirmation and you get another late order, you can re-click the Orders Completed button to update the count for CAPS.

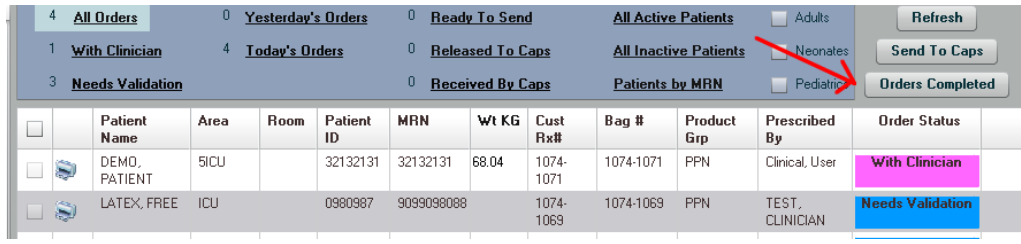

### **Main Screen**

**Issue # 2247 –** A 'Prescribed by' column has been added to the main screen which displays the order's prescriber. If a clinician user has entered the order their name will appear in this column.

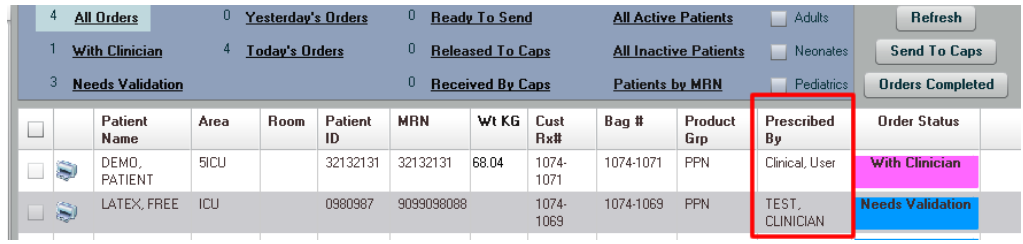

**Issue # 2322** – An order can now be opened from the Released to CAPS screen by double clicking on an order.

**Issue # 2374** – Previously, if a patient's area was changed, the change was not reflected in the Release to CAPS screen. This has been corrected.

**Issue # 2375** – The order cutoff time that displays in the header of the main screen was not properly adjusted for the customer's time zone. This has been corrected.

**Issue # 3853** – On the main screen a user can now filter records by Adult, Neonatal, and Pediatric product groups.

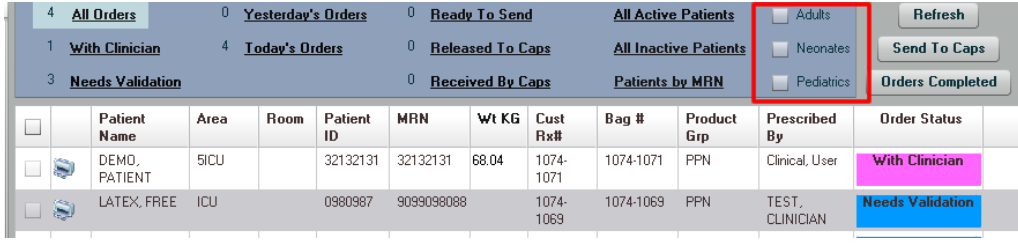

**Issue # 4637** – A button has been added to the main screen which allows a customer to indicate when they are done entering orders for the day. When this button is clicked the CAPS pharmacy will be notified in the CAPS Import Monitor program. After the confirmation has been sent the button will change to a red color.

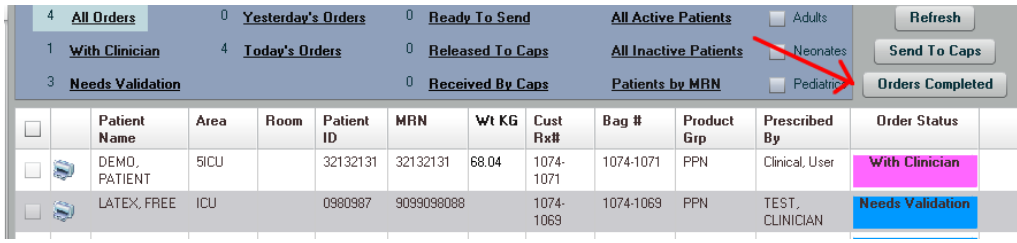

**Issue # 4817** – When clicking the 'Select All' checkbox, only the orders that were visible in the main screen were being selected. If a user clicked 'Send to CAPS' then scrolled down in the main screen, the orders that were not originally visible still had a 'Ready to Send' status. Now all orders on the main screen (visible and non-visible) will be selected.

**Issue # 4877** – When a user closes and order, they will be returned to the main screen in the same scroll position they were in prior to opening the order.

### **Order Entry**

**Issue # 3696 –** The action buttons on the right hand side of the order entry screen now float up and down as the user scrolls up and down the screen.

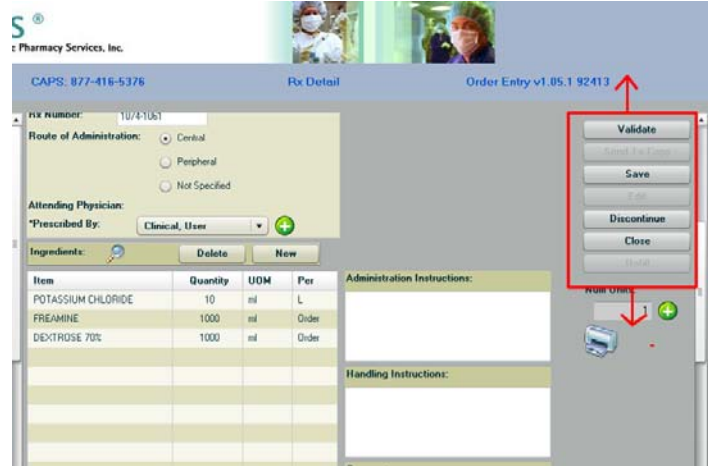

**Issue # 3714** – When a DOP level user validated an order, but a user with a different security level entered the order, the username in the 'Entered By' field was being overwritten with the DOP username. This has been corrected.

**Issue # 3754** – If the user entering an order is a Clinician, the user's name is automatically entered into the 'Prescribed By' field in the order entry screen. The prescriber name can be changed if needed.

**Issue # 3757** – When a Clinician user enters an order their username is retained in the 'Entered By' field and is no longer overwritten by the validating pharmacist.

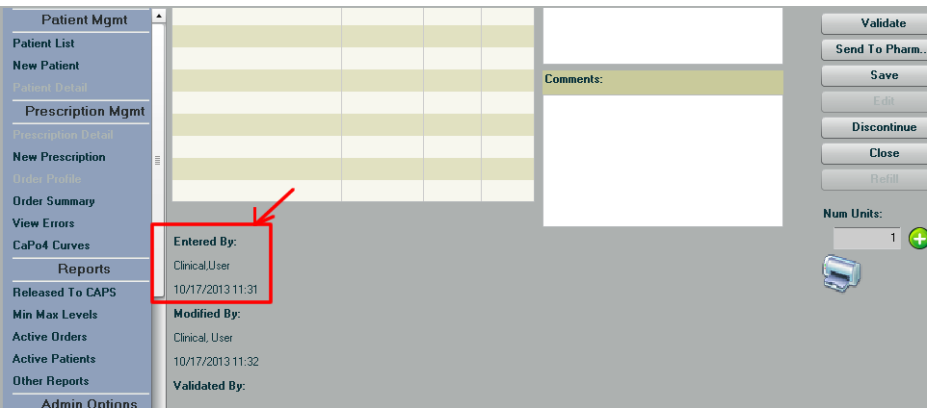

**Issue # 3758** – A new 24 hr volume calculator has been added next to the Order Volume field in the Order Entry screen. This allows the user to calculate a TPN volume based on all fluid sources the patient is receiving.

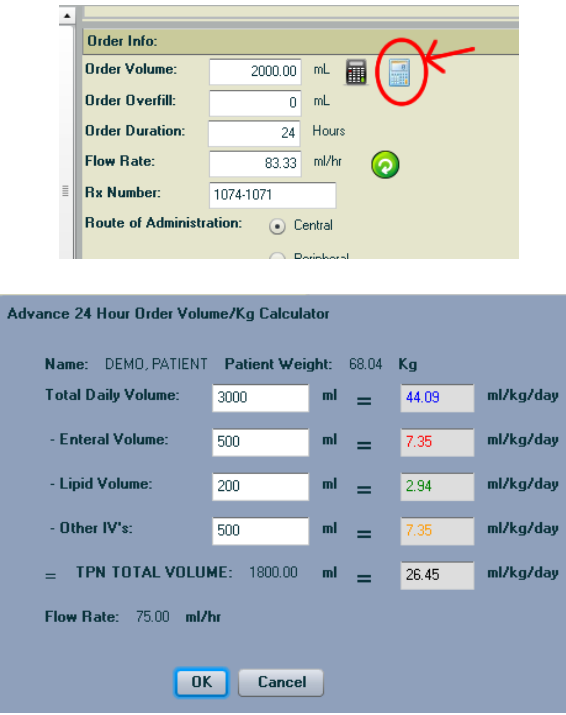

**Issue # 4373** – After validating an order, the 'Edit' button will now become disabled. If the user closes and reopens the order the 'Edit' button will be re-enabled.

**Issue # 4433** – When clicking the 'Edit' button in a previously validated order, both the dose and the original order will be discontinued. Previously only the order was discontinued.

**Issue # 4881** – If a user makes a change to an order or a patient profile and clicks the 'Close' button, a prompt will display that allows them to save or cancel the changes.

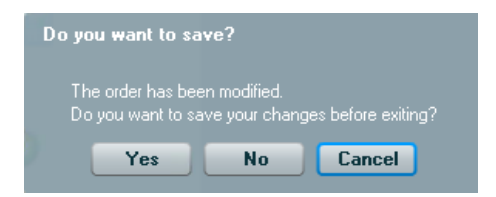

**Issue # 4946 and 4947** – When an order is created or edited, and a prescriber has not been designated, the user will be prompted to add a prescriber.

### **Calcium Phosphate Curves**

**Issue # 2305** – The Calcium Phosphate curves are now printable.

**Issue # 3813 and 2305** – The patient's name and MRN will now print on the Calcium Phosphate Curve (both on screen and hardcopy).

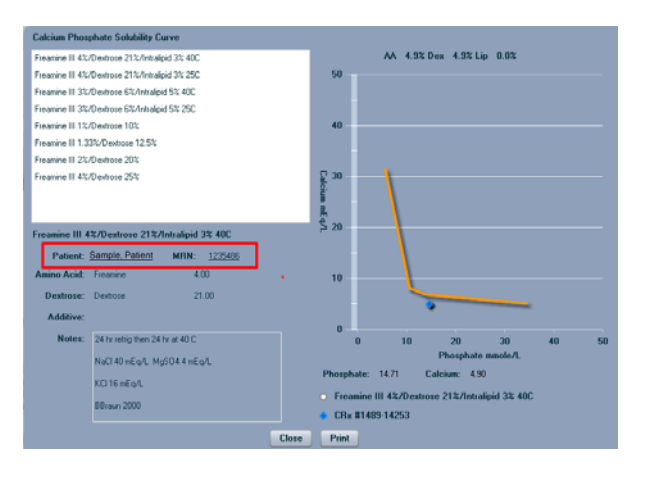

## **Patient Profile**

**Issue # 2242 –** Users can search for patients by Medical Record Number (MRN) by clicking on the 'Patients by MRN' link at the top of the main screen.

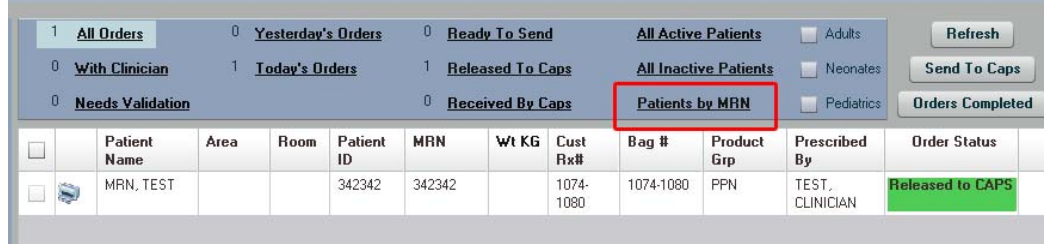

**Issue # 3194** – The order list in the patient profile is now sorted by 'Date/Time Entered' in descending order (most recent at the top of the list).

**Issue # 4218** – When a patient weight containing 3 decimal places was entered in the patient profile, CAPSLink sometimes did not display the rounded result properly (2 decimal places). This issue has been corrected.

**Issue # 4945** – If a user opens the patient profile from within an order, the order list at the bottom of the patient profile will be read only (i.e. orders cannot be opened). This is to prevent the user from opening different orders simultaneously and potentially causing data issues.

#### **Reports/Labels**

**Issue # 4504 –** The date format in the Active Orders Report has been changed from 'DD/MM/YYYY' to 'MM/DD/YYYY'.

**Issue # 2237** – The patient name has been added to the Order Summary Report.

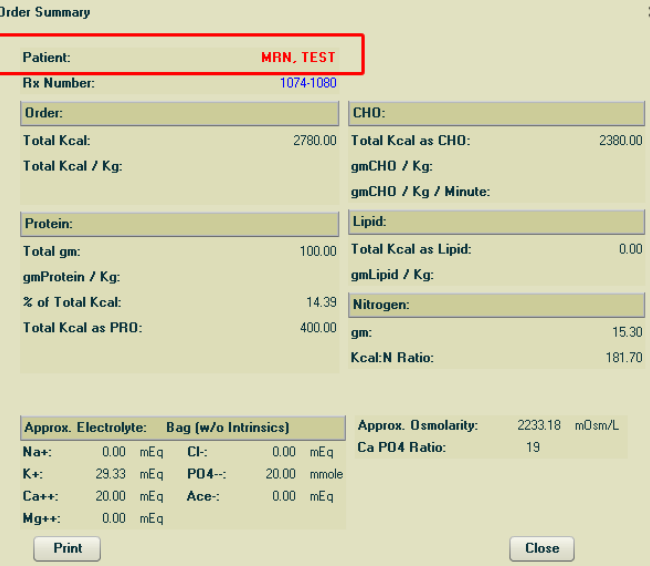

**Issue # 3544** – The times and dates are now adjusted correctly for all time zones on all reports.

**Issue # 3616 and # 4114** – The warning level (i.e. Warning vs. Critical) for all validation messages now print correctly on the Order Approval Report.

**Issue #3876** – The Order Summary Report was not displaying or printing properly for Clinician users. This has been corrected.

**Issue # 4053** – The printed version of the Released to CAPS report now includes the patient's Medical Record Number (MRN).

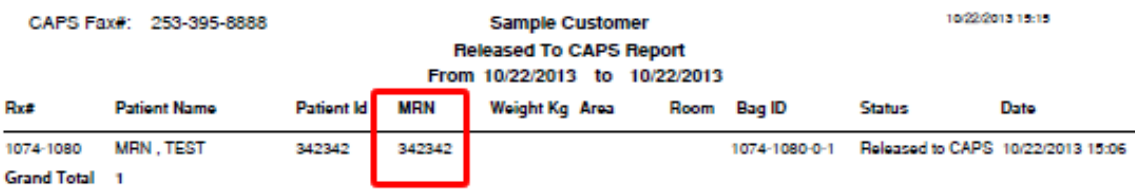

**Issue # 4095 and 4253** – A new report titled 'TPN Statistics' has been added to 'Other Reports'. This report lists all TPNs ordered in a selected date range and groups them by Adult, Neonatal, and Pediatric patients. The report also indicates the number of central and peripheral TPNs in each group.

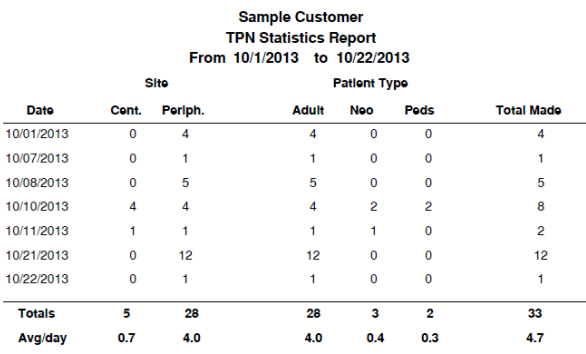

**Issue # 4217, 4222, and 4254 –** The date and time format in the Active Patient, Order Approval, and Error Override reports has been changed to MM/DD/YYYY and HH:MM.

**Issue # 4223** – The time on all reports has been standardized to military format (24 hr).

**Issue # 4701** – A change has been made to improve the speed at which the label preview will display in CAPSLink.

**CAPS Catalog** – The CAPS product catalog is now available from the CAPSLink login screen by clicking the link below the user ID and password fields.

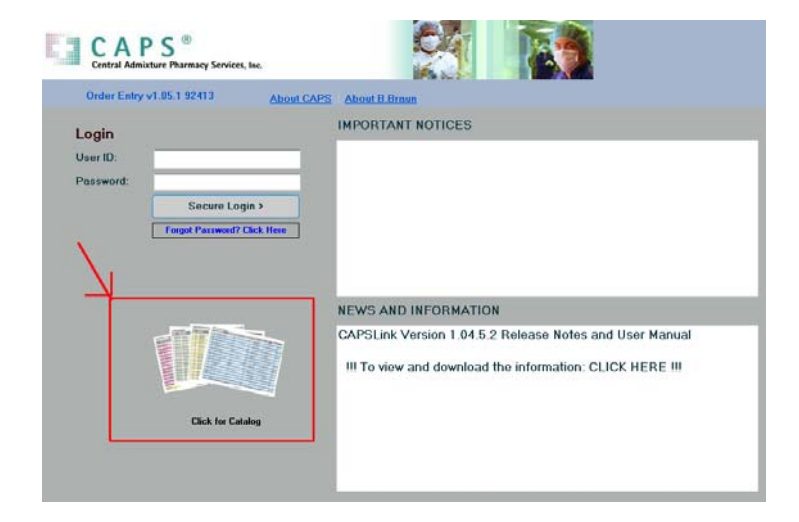

## **Admin Functions**

**Issue # 2233** – The Customer Rx# field can now be set as a required field.

**Issue # 2248** – Physicians and Areas can now be added through Physician and Area Maintenance.

**Issue # 2278** – The following patient profile fields can be set as 'disabled' in Fields Maintenance: height, weight in lbs, weight in kgs, patient ID, and MRN.

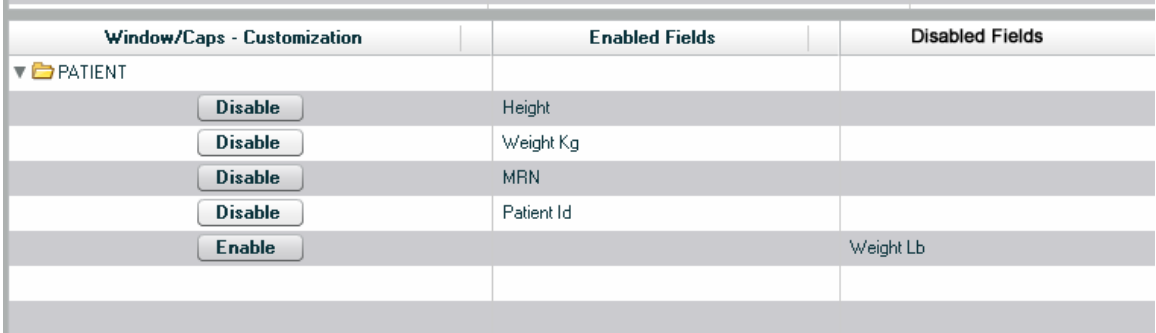

**Issue # 4093** – While creating a patient profile, if the user attempts to add an area that was previously deleted, the user is prompted that the Area has been reactivated and selected for that patient.

**Issue # 4234** – If a user makes a change in Prescriber or Area Maintenance and they click the 'Close' button before saving their changes, they will be prompted with a message 'Are you sure you want to close without saving? > Yes/Cancel'. If the user clicks 'Yes', changes will not be saved, if they click 'Cancel' they will be returned to the maintenance window where they can click the 'Save' button to save their changes.

## **Drug Delivery**

**Issue # 3873** – In the 'Verify Drug Delivery Order' window, the 'Accept' and 'Cancel' buttons have been moved to the top of the window to accommodate lower screen resolutions.

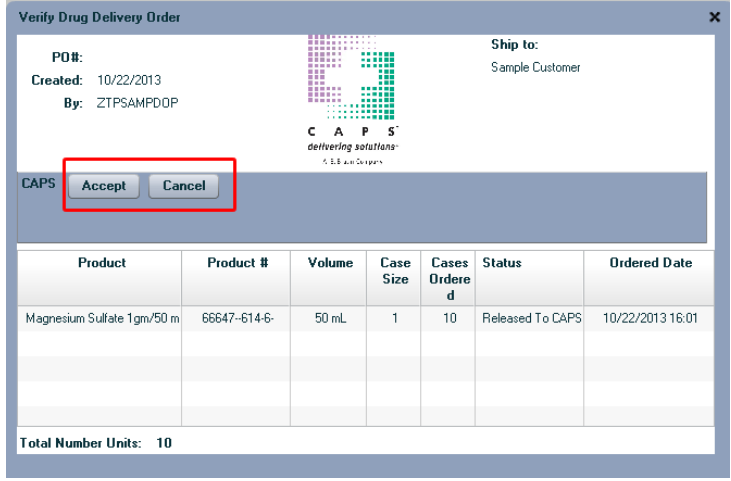

**Issue #4414** – The 'Place Order' button and PO# field have been placed at the top of the Drug Delivery Order screen so that it is more visible to the user.

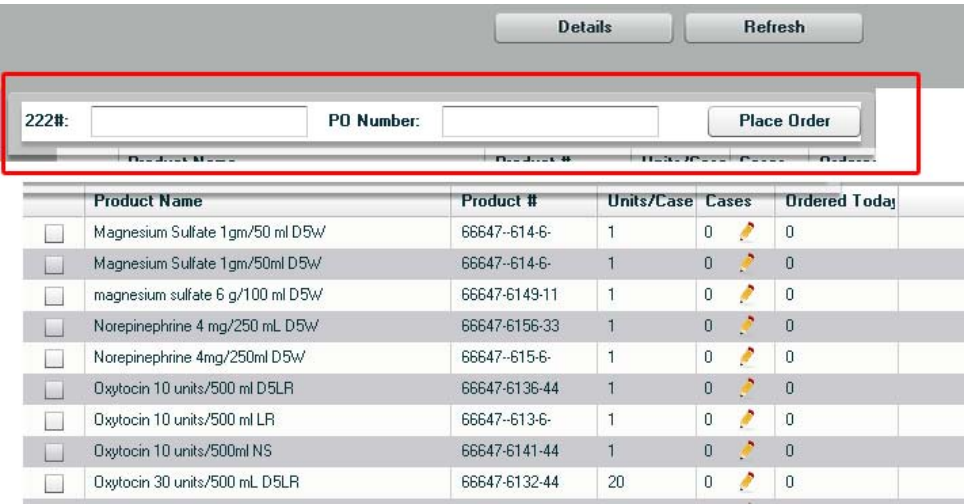

**Issue #4898** – A user will no longer be able to enter a decimal place in the Drug Delivery order quantity field (i.e. no partial cases allowed).

## **Security/User Interface**

**Issue # 3795** – On password change/creation the system will now prompt the user with an appropriate message if they enter a password of greater than 10, or less than 6 characters.

**Issue # 4213** – The two modules available on login to CAPSLink have been re-titled to 'TPN/Custom Rx' and 'Drug Delivery'.

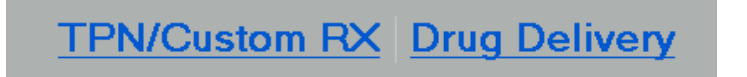

## **User Maintenance**

**Issue # 4436 –** A new user title, "Purchasing Tech", has been added to the User Maintenance window. This user has 'Drug Delivery' privileges by default along with the other technician user defaults.

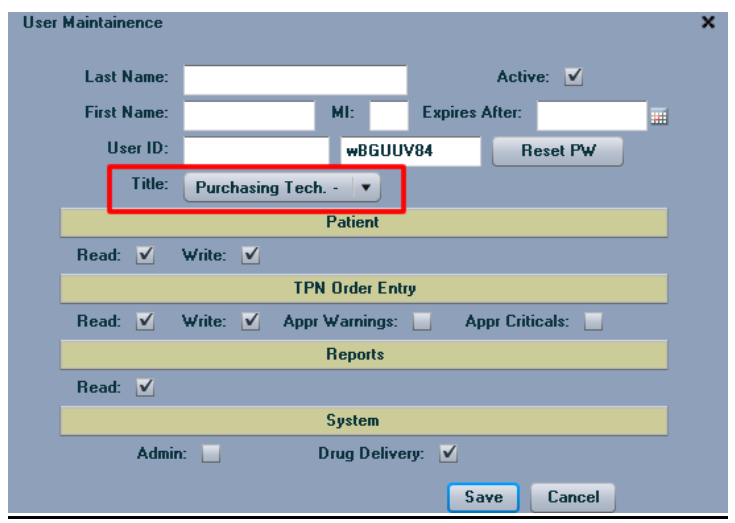

**Issue # 3954 –** In User Maintenance, a user can now open and edit a user profile by double clicking the username.

## **Invoice Users**

**Issue #3877** – Users for Drug Delivery only accounts (no TPN) that also had Invoice access could not successfully login to the CAPSLink application. This has been corrected.